## Immer für Sie da

www.philips.com/welcome Hier können Sie Ihr Produkt registrieren und Unterstützung erhalten:

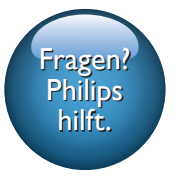

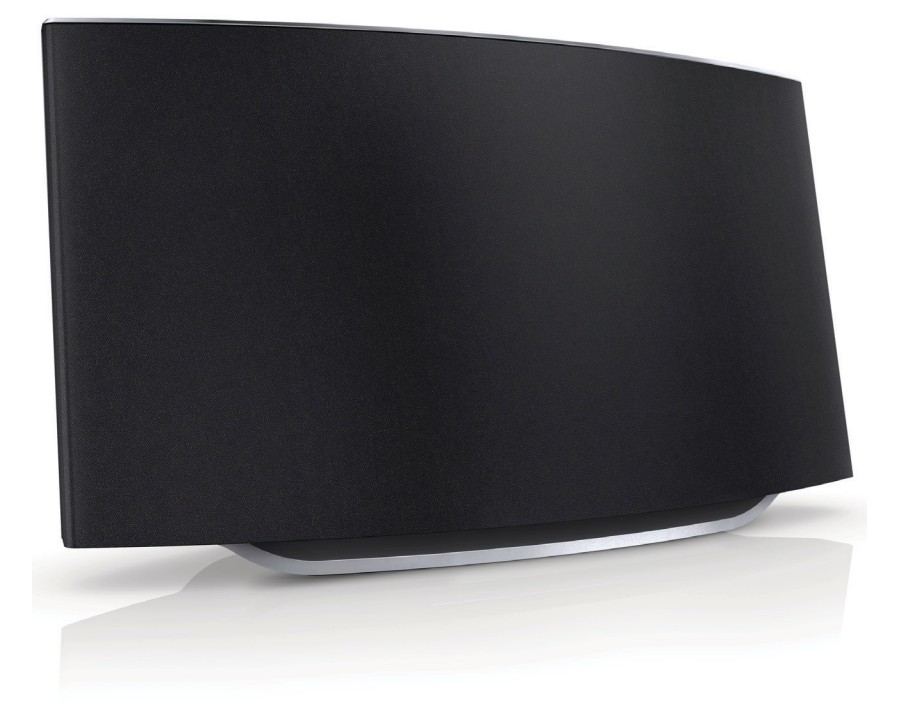

# Benutzerhandbuch

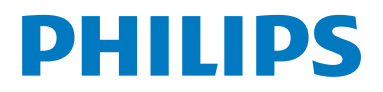

AD7050W

## Inhaltsangabe

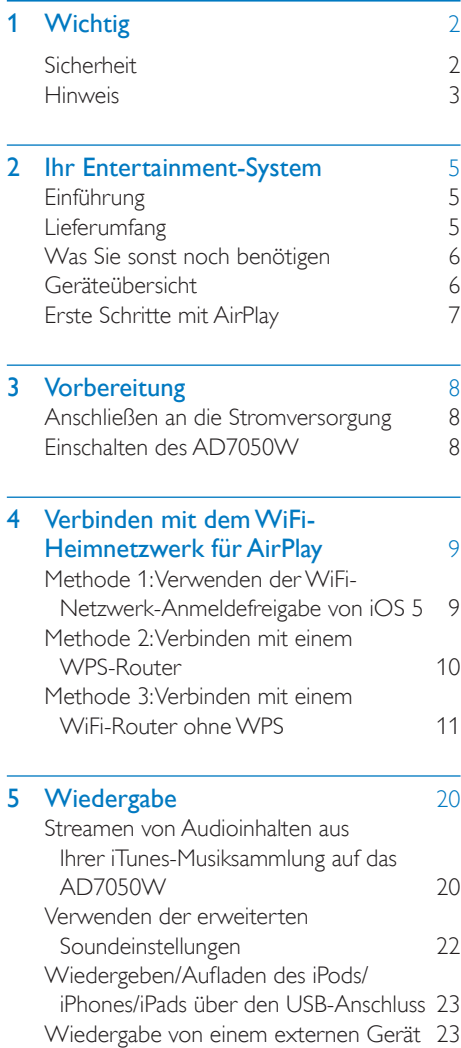

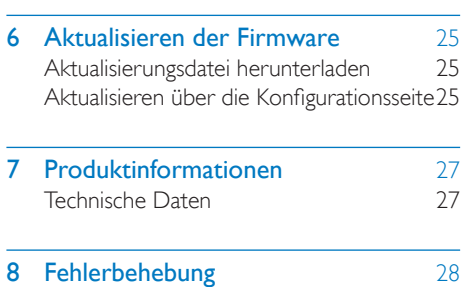

## <span id="page-3-0"></span>**Wichtig**

## **Sicherheit**

Informationen für Europa:

Beachten Sie folgende Sicherheitssymbole

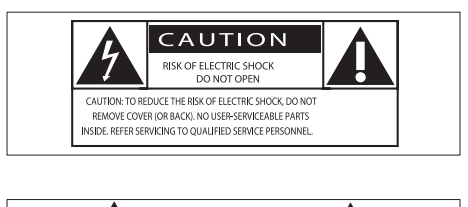

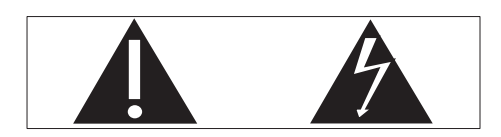

Das "Ausrufezeichen" macht auf Funktionen aufmerksam, für die Sie die beigefügten Hinweise sorgfältig lesen sollten, um Fehler bei Benutzung und Pflege zu vermeiden.

Das "Blitzsymbol" weist auf ungeschützte Komponenten des Geräts hin, die einen elektrischen Schlag auslösen können.

Um die Brandgefahr und das Risiko eines elektrischen Schlags zu verringern, setzen Sie das Gerät nicht Regen oder Feuchtigkeit aus, und stellen Sie keine mit Flüssigkeit gefüllten Objekte, z. B. Vasen, auf das Gerät.

- a Lesen Sie diese Anweisungen durch.
- (2) Bewahren Sie diese Anweisungen auf.
- $(3)$  Beachten Sie alle Warnhinweise.
- $(4)$  Befolgen Sie alle Anweisungen.
- (5) Benutzen Sie dieses Gerät nicht in der Nähe von Wasser.
- f Reinigen Sie das Gerät nur mit einem trockenen Tuch.
- g Verdecken Sie keine Lüftungsöffnungen. Stellen Sie das Gerät gemäß den Vorschriften des Herstellers auf.
- (8) Entfernen Sie nicht das Gehäuse des Gerätes.
- (9) Das Gerät darf nicht mit Flüssigkeiten benetzt oder bespritzt werden. Setzen Sie es nicht Regen oder hoher Feuchtigkeit aus.
- (10) Halten Sie das Gerät fern von direkter Sonneneinstrahlung, offenen Feuerquellen oder Hitze.
- (11) Stellen Sie das Gerät nicht in der Nähe von Wärmequellen, z. B. Heizkörpern, Wärmeregistern oder anderen elektrischen Geräten (einschließlich Verstärkern) auf.
- (12) Stellen Sie keine anderen elektrischen Geräte auf diesem Gerät ab.
- (13) Stellen Sie keine möglichen Gefahrenquellen auf dem Gerät ab (z. B. mit einer Flüssigkeit gefüllte Gegenstände, brennende Kerzen).
- (14) Wenn der Netzstecker bzw. Gerätestecker als Trennvorrichtung verwendet wird, muss die Trennvorrichtung frei zugänglich bleiben.

## Warnung

- Öffnen Sie auf keinen Fall das Gehäuse des Geräts.
- Fetten Sie niemals Teile dieses Geräts ein.
- Stellen Sie dieses Gerät niemals auf andere elektrische Geräte.
- Setzen Sie dieses Gerät nicht direktem Sonnenlicht, offenem Feuer oder Wärme aus.
- Stellen Sie sicher, dass das Netzkabel oder der Stecker immer leicht zugänglich sind, sodass Sie das Gerät schnell von der Stromversorgung trennen können.

<span id="page-4-0"></span>Überhitzungsgefahr! Stellen Sie das Gerät niemals auf eine geschlossene Fläche. Das Gerät benötigt ringsum einen Lüftungsabstand von mindestens 10 cm. Achten Sie darauf, dass die Belüftungsschlitze des Geräts weder von Gardinen noch von anderen Objekten verdeckt werden.

## **Hinweis**

# $C<sub>0560</sub>$

Hiermit erklärt WOOX Innovations, dass dieses Produkt den grundlegenden Anforderungen und anderen relevanten Bestimmungen der Richtlinie 1999/5/EG entspricht. Die Konformitätserklärung finden Sie unter [www.philips.com/support.](http://www.philips.com/support)

Änderungen oder Modifizierungen des Geräts, die nicht ausdrücklich von WOOX Innovations genehmigt wurden, können zum Erlöschen der Betriebserlaubnis führen.

Philips und das Philips-Emblem sind eingetragene Marken der Koninklijke Philips N.V. und werden von WOOX Innovations Limited unter der Lizenz von Koninklijke Philips N.V. verwendet.

Technische Daten können ohne vorherige Ankündigung geändert werden. WOOX behält sich das Recht vor, Produkte jederzeit ohne die Verpflichtung zu ändern, frühere Lieferungen entsprechend nachzubessern.

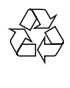

Ihr Gerät wurde unter Verwendung hochwertiger Materialien und Komponenten entwickelt und hergestellt, die recycelt und wiederverwendet werden können.

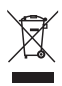

Befindet sich dieses Symbol (durchgestrichene Abfalltonne auf Rädern) auf dem Gerät, bedeutet dies, dass für dieses Gerät die Europäische Richtlinie 2002/96/EG gilt.

Informieren Sie sich über die örtlichen Bestimmungen zur getrennten Sammlung elektrischer und elektronischer Geräte.

Richten Sie sich nach den örtlichen Bestimmungen und entsorgen Sie Altgeräte nicht über Ihren Hausmüll. Durch die korrekte Entsorgung Ihrer Altgeräte werden Umwelt und Menschen vor möglichen negativen Folgen geschützt.

#### Umweltinformationen

Auf überflüssige Verpackung wurde verzichtet. Die Verpackung kann leicht in drei Materialtypen getrennt werden: Pappe (Karton), Styropor (Polsterung) und Polyethylen (Beutel, Schaumstoff-Schutzfolie).

Ihr Gerät besteht aus Werkstoffen, die wiederverwendet werden können, wenn das Gerät von einem spezialisierten Fachbetrieb demontiert wird. Bitte beachten Sie die örtlichen Vorschriften zur Entsorgung von Verpackungsmaterial, verbrauchten Batterien und Altgeräten.

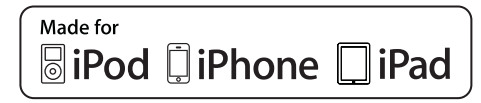

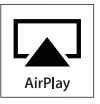

Die Angaben "Made for iPod", "Made for iPhone", und "Made for iPad" bedeuten, dass ein elektronisches Zubehörteil speziell für die Verwendung mit einem iPod, iPhone oder iPad entwickelt wurde. Zudem wurde vom Hersteller bestätigt, dass dieses Zubehörteil den Leistungsstandards von Apple entspricht.

Apple ist für dieses Gerät oder die Einhaltung von Sicherheits- und sonstigen Richtlinien nicht verantwortlich. Bitte beachten Sie, dass der Gebrauch dieses Zubehörteils mit einem iPod, iPhone oder iPad die Übertragungsleistung beeinflussen kann.

AirPlay, iPod und iPhone sind eingetragene Marken von Apple Inc. in den Vereinigten Staaten und in anderen Ländern. iPad ist eine Marke von Apple Inc.

#### Symbol der Geräteklasse II:

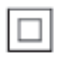

Gerät der GERTÄTEKLASSE II mit doppelter Isolierung und ohne Schutzleiter.

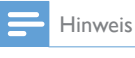

• Das Typenschild befindet sich auf der Geräteunterseite.

## <span id="page-6-0"></span>2 Ihr Entertainment-System

Herzlichen Glückwunsch zu Ihrem Kauf und willkommen bei Philips! Um die Unterstützung von Philips optimal nutzen zu können, sollten Sie Ihr Produkt unter www.philips.com/welcome registrieren.

Wenn Sie mit Philips Kontakt aufnehmen, werden Sie nach der Modell- und Seriennummer Ihres Geräts gefragt. Sie finden die Modell- und Seriennummer auf der Unterseite des Geräts. Notieren Sie die Nummern:

Modell-Nr. \_\_\_\_\_\_\_\_\_\_\_\_\_\_\_\_\_\_\_\_\_\_\_\_\_\_

Serien-Nr.

## Einführung

Mit der Apple AirPlay-Technologie können Sie die iTunes-Musiksammlung auf Ihrem Mac, PC, iPhone, iPod touch oder iPad auf einem AirPlay-fähigen Gerät wiedergeben (z. B. Ihrem AD7050W), das mit dem WiFi-Netzwerk verbunden ist.

Mit einem AirPlay-fähigen Gerät (z. B. Ihrem AD7050W) können Sie:

- Titel Ihrer iTunes-Musiksammlung in ein beliebiges Zimmer Ihrer Wohnung streamen
- auswählen, mit welchem AirPlay-fähigen Gerät die Musik wiedergegeben werden soll (wenn Sie mehr als ein Gerät in Ihrem Zuhause haben)

• Audiodateien zur Wiedergabe auf mehrere AirPlay-fähige Geräte gleichzeitig übertragen (nur von einer iTunes-Musiksammlung auf Ihrem PC/Mac)

## Tipp

• Weitere Informationen zu AirPlay-fähigen Geräten von Philips finden Sie unter www.philips.com/welcome.

Mit dem AD7050W stehen Ihnen zudem folgende Funktionen zur Verfügung:

- Laden Sie Ihren iPod/Ihr iPhone/iPad mithilfe eines Apple-USB-Kabels (nicht im Lieferumfang enthalten) über den USB-Anschluss auf.
- Geben Sie während des Aufladens Ihre iTunes-Musiksammlung auf Ihrem iPod/iPhone/iPad über den USB-Anschluss wieder.
- Wiedergabe von Musik von anderen Audiogeräten über den Anschluss MP3-LINK.

## Lieferumfang

Prüfen Sie zunächst den Verpackungsinhalt:

- Hauptgerät (mit integriertem WiFi-Modul)
- 1 Netzteil
- 1 MP3 Link-Kabel
- Benutzerhandbuch (auf CD-ROM)
- Kurzanleitung

## <span id="page-7-0"></span>Was Sie sonst noch benötigen

Um Audioinhalte kabellos mit AirPlay zu streamen, benötigen Sie Folgendes:

- Einen WiFi-zertifizierten Router
- Ein Host-Gerät für Ihre iTunes-Musiksammlung, z. B. iPod touch/ iPhone/iPad, auf dem iOS 4.3.3 (oder höher) installiert ist, oder ein WiFifähiger PC/Mac, auf dem iTunes 10.2.2 (oder höher) installiert ist

Ihr AD7050W sollte mit demselben lokalen Netzwerk verbunden sein, mit dem auch Ihr iTunes-Host-Gerät über den WiFi-Router verbunden ist.

### Liste kompatibler iTunes-Hosts für **AirPlay**

In Bezug auf AirPlay ist das AD7050W kompatibel mit:

- einem WiFi-fähigen PC oder Mac mit iTunes 10.2.2 (oder höher); und
- den folgenden iPod/iPhone/iPad-Modellen, auf denen iOS 4.3.3 (oder höher) installiert ist:

Hergestellt für

- iPhone 5
- iPhone 4S
- iPhone 4
- iPhone 3GS
- iPad (4. Generation)
- iPad mini
- iPad (3. Generation)
- iPad 2
- iPad
- iPod touch (5. Generation)
- iPod touch (4. Generation)
- iPod touch (3. Generation)

## Geräteübersicht

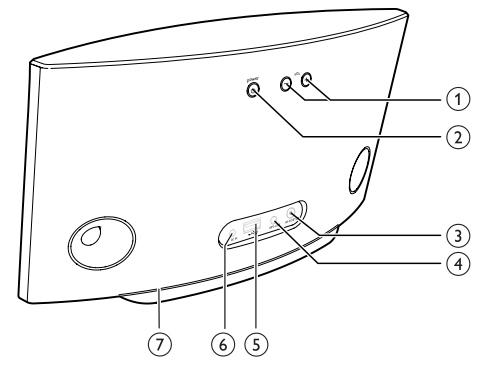

- $(1)$  VOL +/-
	- Einstellen der Lautstärke
	- Beide Tasten gedrückt halten, um das Gerät zurücksetzen

### $(2)$  POWER  $\circ$

- Drücken, um das Gerät einzuschalten
- Im Betriebsmodus drücken, um die Einheit auszuschalten
- Im Betriebsmodus drücken, um das untere Licht ein-/auszuschalten.

#### c Taste/AnzeigeWI-FI SETUP

- Verbinden des Geräts mit einem WiFi-Netzwerk
- Anzeigen des WiFi-Verbindungsstatus des Geräts

### $\overline{4}$  MP3-LINK

- Anschließen eines externen Audio-Players über das mitgelieferte MP3 Link-Kabel
- $\odot$  USB  $\leftarrow$ 
	- Anschließen eines iPod/iPhone/iPad mithilfe eines Apple-USB-Kabels (nicht im Lieferumfang enthalten)

#### (6) Gleichspannungseingang

- Anschließen des Netzteils
- $(7)$  Untere Anzeige

## <span id="page-8-0"></span>Erste Schritte mit AirPlay

Um AirPlay zu verwenden, sollten Sie:

- 1 Das Betriebssystem Ihres iPod touch/ iPhone/iPad auf die aktuelle iOS-Version (iOS 4.3 oder höher) aktualisieren.
	- Installieren Sie alternativ die aktuelle Version von iTunes (iTunes 10 oder höher) auf Ihrem PC/Mac.
- 2 Schließen Sie das AD7050W an das Netz [an, und schalten Sie das Gerät ein](#page-9-1) (siehe 'Vorbereitung' auf Seite [8](#page-9-1)).
- 3 [Verbinden Sie das AD7050W mit Ihrem](#page-10-1)  [vorhandenen WiFi-Heimnetzwerk](#page-10-1) (siehe 'Verbinden mit dem WiFi-Heimnetzwerk für AirPlay' auf Seite [9](#page-10-1)).
- 4 Vergewissern Sie sich, dass Ihr iPod touch/ iPhone/iPad oder PC/Mac mit demselben WiFi-Netzwerk verbunden ist.

## <span id="page-9-1"></span><span id="page-9-0"></span>3 Vorbereitung

Folgen Sie den Anweisungen in diesem Kapitel immer nacheinander.

## Anschließen an die **Stromversorgung**

#### Achtung

- Möglicher Produktschaden! Prüfen Sie, ob die Stromspannung mit dem aufgedruckten Wert auf der Unterseite des Geräts übereinstimmt.
- Stromschlaggefahr! Ziehen Sie immer am Netzadapter, wenn Sie das Netzteil von der Stromversorgung trennen. Ziehen Sie niemals am Kabel.
- Vergewissern Sie sich vor dem Anschließen des Netzteils, dass alle anderen Verbindungen hergestellt wurden.

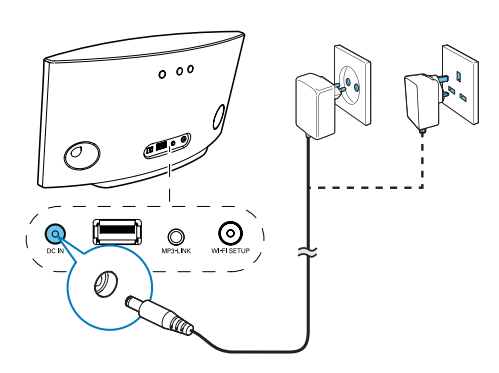

- Verbinden Sie das Netzkabel mit:
	- der DC IN-Buchse auf der Rückseite des Geräts.
	- einer Steckdose

## <span id="page-9-2"></span>Einschalten des AD7050W

- 1 Drücken Sie auf der Rückseite die Taste  $\phi$ . um das Gerät einzuschalten.
- 2 Warten Sie, bis das Gerät gestartet ist. » Der Startvorgang dauert etwa
	- 25 Sekunden. » Während des Startvorgangs blinkt die Anzeige Wi-Fi SETUP auf der Rückseite des Geräts gelb.
	- » Nach dem Startvorgang leuchtet die Wi-Fi SETUP-Anzeige durchgehend gelb.
- Um das Gerät auszuschalten, halten Sie & gedrückt.
- Um das Gerät wieder einzuschalten, halten Sie noch einmal O gedrückt.

## Tipp

- Wenn sich das Gerät länger als 30 Minuten im Ruhemodus befindet, schaltet es sich automatisch aus.
- Im Betriebsmodus können Sie @ drücken, um die LED an der Unterseite der Einheit ein- oder auszuschalten.

## <span id="page-10-1"></span><span id="page-10-0"></span>4 Verbinden mit dem WiFi-Heimnetzwerk für AirPlay

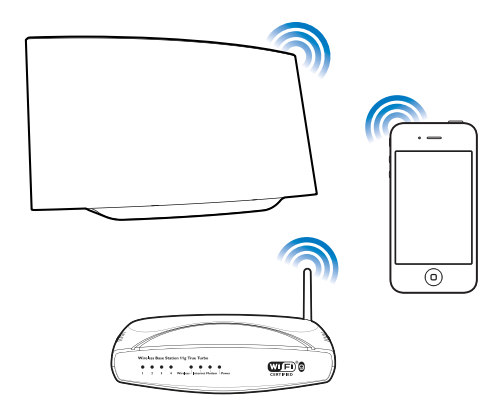

Um Ihr AD7050W mit einem vorhandenen WiFi-Netzwerk zu verbinden, müssen Sie das AD7050W für Ihr WiFi-Netzwerk konfigurieren.

Wählen Sie anhand der unten aufgeführten Vorbedingungen die beste Einrichtungsmethode aus.

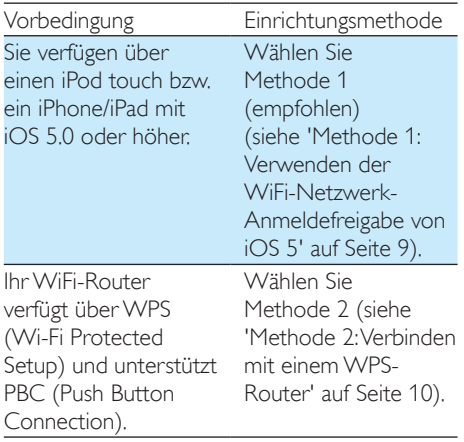

Sie verfügen über ein WiFi-fähiges Gerät mit einem Internet-Browser, wie zum Beispiel einen iPod touch oder ein iPhone/iPad, oder einen WiFifähigen PC/Mac.

Wählen Sie [Methode](#page-12-1) 3 (siehe 'Methode 3: Verbinden mit einem WiFi-Router ohne WPS' auf Seite [11](#page-12-1)).

Bevor Sie die Verbindung des AD7050W zu Ihrem WiFi-Heimnetzwerk einrichten, überprüfen Sie Folgendes:

- $\Omega$  Ihr WiFi-Router ist eingeschaltet und funktioniert ordnungsgemäß.
- $(2)$  AD7050W ist eingeschaltet [und wurde korrekt gestartet](#page-9-2) (siehe 'Einschalten des AD7050W' auf Seite [8](#page-9-2)).

Wenn die Verbindung erfolgreich eingerichtet wurde, speichert das AD7050W die Einstellungen Ihres WiFi-Heimnetzwerks. Danach können Sie AirPlay immer genießen, wenn das AD7050W eingeschaltet ist und automatisch mit Ihrem WiFi-Netzwerk verbunden wurde.

## <span id="page-10-2"></span>Methode 1: Verwenden der WiFi-Netzwerk-Anmeldefreigabe von iOS 5

- 1 Verbinden Sie Ihren iPod touch bzw. Ihr iPhone/iPad mit Ihrem WiFi-Heimnetzwerk.
- 2 Verbinden Sie ein Apple-USB-Kabel (nicht im Lieferumfang enthalten) mit:
	- dem USB  $\stackrel{\frown}{\leftrightarrow}$  -Anschluss auf den Rückseite des AD7050W.
	- dem Anschluss für die Ladestation Ihres iPod/iPhone/iPad.

<span id="page-11-0"></span>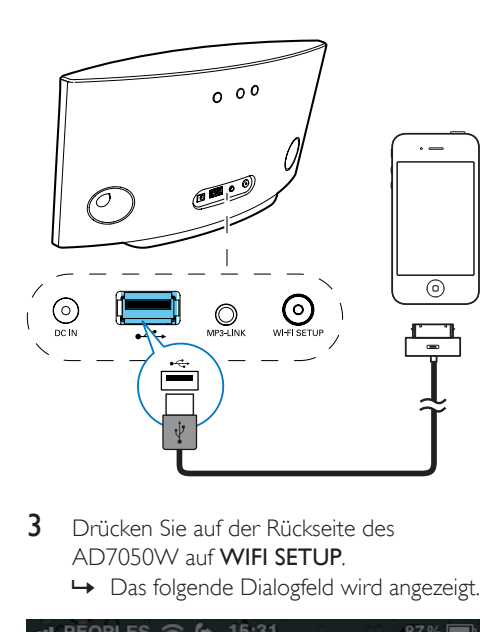

- 3 Drücken Sie auf der Rückseite des AD7050W auf WIFI SETUP.
	- » Das folgende Dialogfeld wird angezeigt.

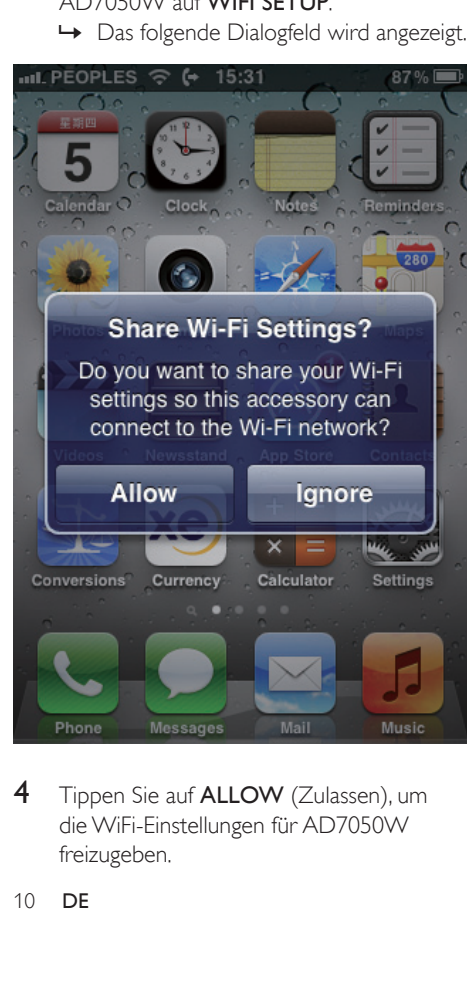

4 Tippen Sie auf **ALLOW** (Zulassen), um die WiFi-Einstellungen für AD7050W freizugeben.

- » Nach einer Weile leuchtet die Anzeige auf der Rückseite des AD7050W dauerhaft grün, und das Gerät gibt einen Signalton aus.
- » Das AD7050W wurde erfolgreich mit dem vorhandenen WiFi-Heimnetzwerk verbunden.

## <span id="page-11-1"></span>Methode 2: Verbinden mit einem WPS-Router

- Bevor Sie eine Taste auf dem AD7050W drücken, [vergewissern Sie sich, dass das AD7050W erfolgreich](#page-9-2)  [gestartet wurde](#page-9-2) (siehe 'Einschalten des AD7050W' auf Seite [8](#page-9-2)).
- 1 Drücken Sie auf Ihrem WiFi-Router die WPS-Taste.

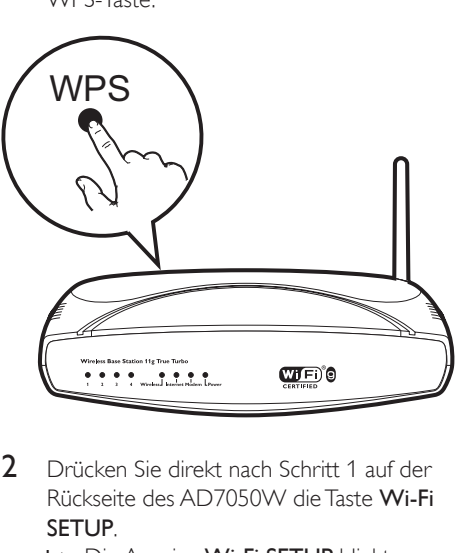

- 2 Drücken Sie direkt nach Schritt 1 auf der Rückseite des AD7050W die Taste Wi-Fi SETUP.
	- » Die Anzeige Wi-Fi SETUP blinkt abwechselnd rot, gelb und grün.
	- » Spätestens nach 2 Minuten leuchtet die Anzeige WI-FI SETUP dauerhaft grün, und das Gerät gibt einen Signalton von sich.

<span id="page-12-0"></span>» Das AD7050W wurde erfolgreich mit dem WiFi-Heimnetzwerk verbunden.

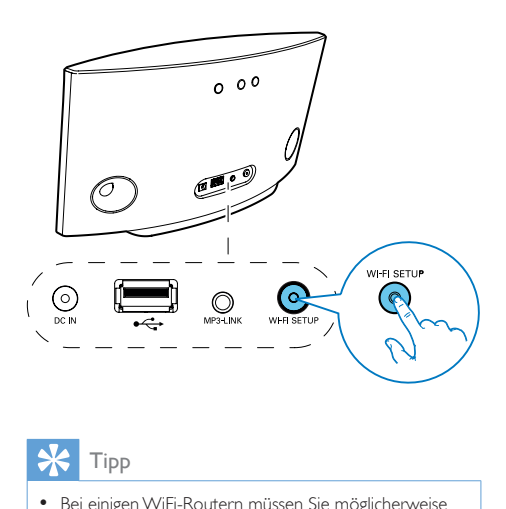

### Tipp

- Bei einigen WiFi-Routern müssen Sie möglicherweise die WPS-Taste gedrückt halten, um die WiFi-Verbindung herzustellen, oder die WPS-PBC-Funktion über die Konfigurationsseiten des Routers aktivieren. Für weitere Informationen, lesen Sie die Benutzerhandbücher der jeweiligen Router.
- Falls die Wi-Fi SETUP-Anzeige des AD7050W nicht dauerhaft grün leuchtet, ist die WiFi-Verbindung fehlgeschlagen. Warten Sie 2 Minuten, und versuchen Sie es dann erneut. Falls das Problem weiterhin besteht, [versuchen Sie, die WiFi-Verbindung manuell](#page-12-1)  [einzurichten](#page-12-1) (siehe 'Methode 3: Verbinden mit einem WiFi-Router ohne WPS' auf Seite [11](#page-12-1)).
- Wenn die WiFi-Verbindungsherstellung wieder fehlschlägt, starten Sie den AD7050W neu, und versuchen Sie es erneut.

## <span id="page-12-1"></span>Methode 3: Verbinden mit einem WiFi-Router ohne **WPS**

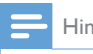

#### Hinweis

Sie können das AD7050W auch wie folgt manuell mit einem WPS-Router verbinden.

Um das AD7050W manuell mit einem WiFi-Router zu verbinden, müssen Sie auf die integrierte Konfigurationswebseite des AD7050W zugreifen und die internen WiFi-Einstellungen ändern. Dazu benötigen Sie ein WiFi-fähiges Gerät mit einem Internet-Browser, um vorübergehend eine WiFi-Verbindung zum AD7050W herzustellen. Dieses WiFifähige Gerät kann ein iPod touch/iPhone/ iPad oder ein WiFi-fähiger PC/Mac sein.

Gehen Sie wie folgt vor, um das AD7050W mit einem WiFi-Router zu verbinden, der WPS nicht unterstützt.

- 1 Notieren Sie sich die Einstellungen Ihres [WiFi-Routers, um sie bei der WiFi-](#page-13-0)[Einrichtung des AD7050W zu verwenden](#page-13-0) (siehe 'Notieren Sie sich die Einstellungen Ihres WiFi-Routers.' auf Seite [12](#page-13-0)).
- 2 Vergewissern Sie sich, dass sich der AD7050W im unterstützten WiFi-Einrichtungsmodus befindet. Wenn nicht, [schalten Sie den AD7050W in den](#page-13-1)  [unterstützten WiFi-Einrichtungsmodus](#page-13-1) (siehe 'Schalten Sie das AD7050W in den unterstützten WiFi-Einrichtungsmodus.' auf Seite [12](#page-13-1)).
	- » Ein neues, vom AD7050W eingerichtetes WiFi-Netzwerk mit dem Netzwerknamen (SSID) Philips AD7050W wird angezeigt.
- 3 [Verbinden Sie Ihr WiFi-fähiges](#page-14-0)  [Gerät vorübergehend mit dem neu](#page-14-0)  [eingerichteten WiFi-Netzwerk](#page-14-0) (siehe 'Verbinden Sie Ihr WiFi-fähiges Gerät mit dem neu eingerichteten WiFi-Netzwerk.' auf Seite [13](#page-14-0)).
- 4 Öffnen Sie im Internet-Browser auf [dem WiFi-fähigen Gerät die integrierte](#page-15-0)  [Webseite des AD7050W](#page-15-0) (siehe 'Öffnen Sie die integrierte Webseite des AD7050W.' auf Seite [14](#page-15-0)).
- 5 [Ändern Sie die WiFi-Einstellungen](#page-16-0)  [des AD7050W auf Grundlage der](#page-16-0)  [Einstellungen, die Sie sich in Schritt](#page-16-0) 1 [notiert haben](#page-16-0) (siehe 'Ändern der internen WiFi-Einstellungen des AD7050W' auf Seite [15](#page-16-0)).

6 [Stellen Sie die Einstellungen für Ihr](#page-19-0)  [vorhandenes WiFi-Heimnetzwerk auf](#page-19-0)  [Ihrem WiFi-fähigen Gerät wieder her](#page-19-0) (siehe 'Stellen Sie die Einstellungen für Ihr vorhandenes WiFi-Heimnetzwerk auf Ihrem WiFi-fähigen Gerät wieder her.' auf Seite [18](#page-19-0)).

### <span id="page-13-0"></span>Notieren Sie sich die Einstellungen Ihres WiFi-Routers.

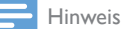

• Beachten Sie dabei die Anweisungen im Benutzerhandbuch Ihres WiFi-Routers.

- 1 Verbinden Sie Ihr WiFi-fähiges Gerät mit Ihrem vorhandenen WiFi-Heimnetzwerk.
- 2 Starten Sie auf Ihrem WiFi-fähigen Gerät den Internet-Browser (z. B. Apple Safari oder Microsoft Internet Explorer).
- **3** Öffnen Sie die Konfigurationsseite Ihres WiFi-Routers.
- 4 Finden Sie die Registerkarte mit den WiFi-Einstellungen, und notieren Sie sich die folgenden Daten:
	- A Netzwerkname (SSID)
	- B WiFi-Sicherheitsmodus (normalerweise WPA oder WPA2, falls aktiviert)
	- C WiFi-Kennwort (wenn WiFi-Sicherheit aktiviert ist)
	- D DHCP-Modus (aktiviert oder deaktiviert)
	- E Festgelegte statische IP-Adressen (wenn der DHCP-Modus deaktiviert ist)

## <span id="page-13-1"></span>Schalten Sie das AD7050W in den unterstützten WiFi-Einrichtungsmodus.

#### Hinweis

- Bevor Sie eine Taste auf dem AD7050W drücken, [vergewissern Sie sich, dass das AD7050W erfolgreich](#page-9-2)  [gestartet wurde](#page-9-2) (siehe 'Einschalten des AD7050W' auf Seite [8](#page-9-2)).
- Halten Sie Wi-Fi SETUP auf der Rückseite des Geräts gedrückt.
	- » Die Anzeige Wi-Fi SETUP blinkt gelb und grün.
	- » Ein neues, vom AD7050W eingerichtetes WiFi-Netzwerk mit dem Netzwerknamen (SSID) Philips AD7050W wird angezeigt.
	- » Es kann bis zu 30 Sekunden dauern, bis dieses neue WiFi-Netzwerk erfolgreich eingerichtet wurde.

- Nachdem Sie die WiFi-Verbindung für das AD7050W manuell eingerichtet haben, wird das neue, vom AD7050W eingerichtete WiFi-Netzwerk nicht mehr angezeigt.
- Falls Sie nicht in den unterstützten WiFi-Einrichtungsmodus wechseln können, schalten Sie das AD7050W aus. Schalten Sie es dann wieder ein, und versuchen Sie es erneut, nachdem das Gerät erfolgreich gestartet ist.
- Stellen Sie sicher, dass keine anderen AirPlay-fähigen Geräte von Philips gleichzeitig in Betrieb sind, während Sie sich im unterstützten WiFi-Einrichtungsmodus befinden. Mehrere auf diese Weise eingerichtete WiFi-Netzwerke können sich gegenseitig stören.

### <span id="page-14-0"></span>Verbinden Sie Ihr WiFi-fähiges Gerät mit dem neu eingerichteten WiFi-Netzwerk.

Das neu vom AD7050W eingerichtete WiFi-Netzwerk ermöglicht nur den Zugriff eines einzigen WiFi-fähigen Geräts. Um Störungen von anderen WiFi Geräten zu vermeiden, sollten Sie nach Möglichkeit die WiFi-Funktionen Ihrer anderen Geräte vorübergehend deaktivieren.

#### Option 1: Mit dem iPod touch/iPhone/iPad

1 Wählen Sie Einstellungen -> WiFi auf Ihrem iPod touch/iPhone/iPad aus.

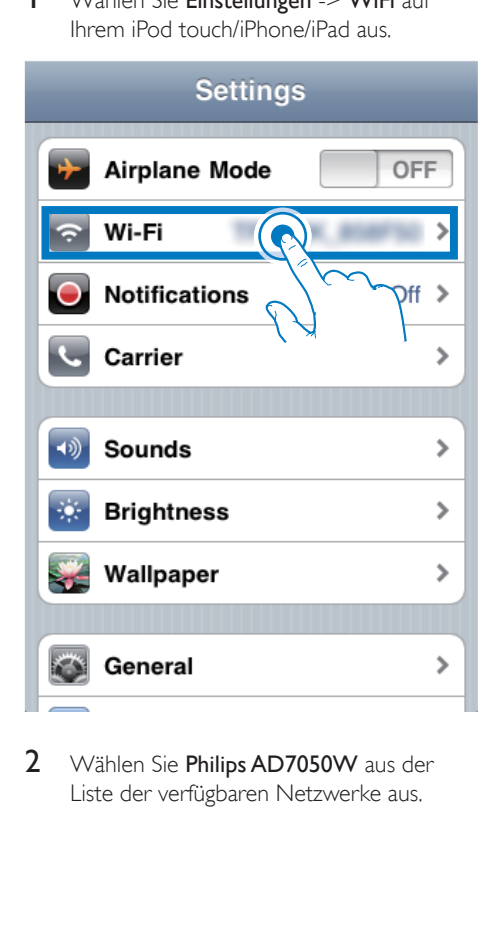

2 Wählen Sie Philips AD7050W aus der Liste der verfügbaren Netzwerke aus.

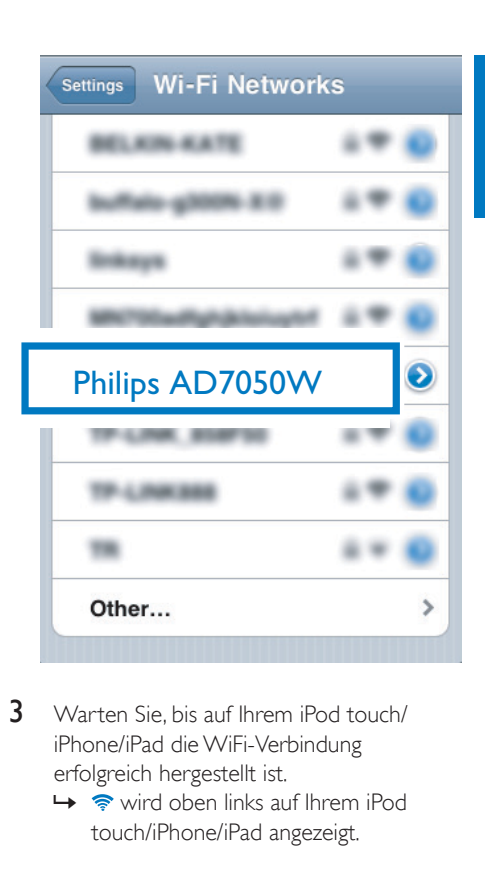

- 3 Warten Sie, bis auf Ihrem iPod touch/ iPhone/iPad die WiFi-Verbindung erfolgreich hergestellt ist.
	- →  $\Rightarrow$  wird oben links auf Ihrem iPod touch/iPhone/iPad angezeigt.

### Tipp

• Falls Philips AD7050W nicht in der Liste aufgeführt wird, suchen Sie erneut nach verfügbaren WiFi-Netzwerken.

#### Option 2: Mit einem WiFi-fähigen PC/Mac

- Informationen zur Verbindung Ihres PC/Mac mit einem WiFi-Netzwerk finden Sie ihm Benutzerhandbuch das PCs/Macs.
- Schließen Sie kein Netzwerkkabel an Ihren PC/Mac an, während eine WiFi-Netzwerkverbindung besteht.
- 1 Öffnen Sie auf Ihrem PC/Mac das Dienstprogramm zu WiFi-Einrichtung oder die Systemsteuerung.
- 2 Suchen Sie nach verfügbaren WiFi-Netzwerken.

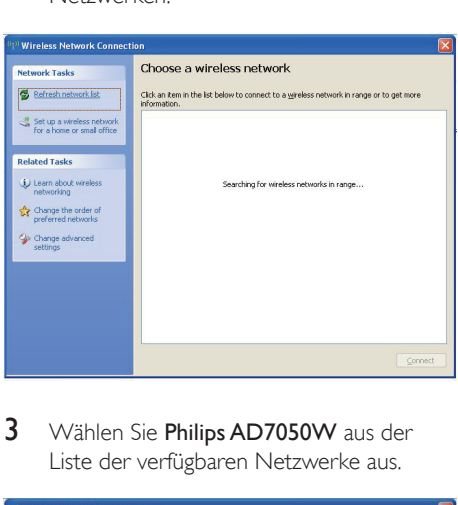

3 Wählen Sie Philips AD7050W aus der Liste der verfügbaren Netzwerke aus.

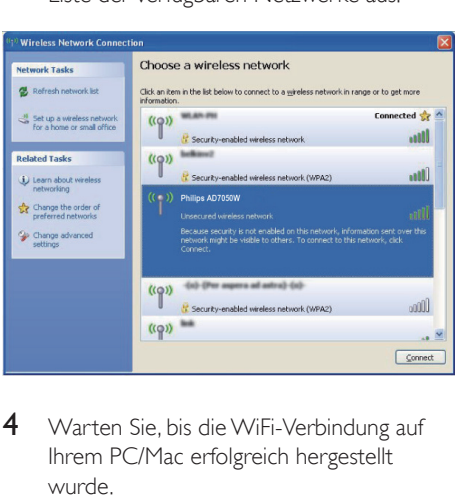

4 Warten Sie, bis die WiFi-Verbindung auf Ihrem PC/Mac erfolgreich hergestellt wurde.

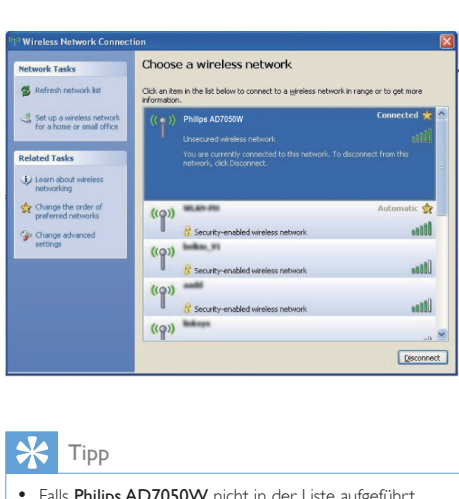

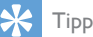

• Falls Philips AD7050W nicht in der Liste aufgeführt wird, suchen Sie erneut nach verfügbaren WiFi-Netzwerken.

### <span id="page-15-0"></span>Öffnen Sie die integrierte Webseite des AD7050W.

- 1 Starten Sie auf Ihrem WiFi-fähigen Gerät den Apple Safari-Browser oder einen anderen Internet-Browser.
- 2 Geben Sie in der Adressleiste des Browsers 192.168.1.1 ein, und bestätigen Sie.
	- » Die Konfigurationswebseite des AD7050W wird angezeigt.

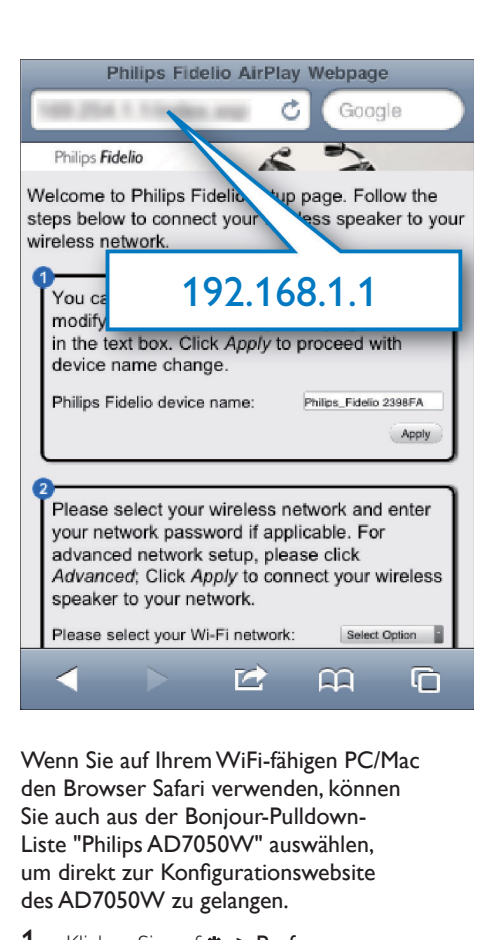

Wenn Sie auf Ihrem WiFi-fähigen PC/Mac den Browser Safari verwenden, können Sie auch aus der Bonjour-Pulldown-Liste "Philips AD7050W" auswählen, um direkt zur Konfigurationswebsite des AD7050W zu gelangen.

- 1 Klicken Sie auf  $\clubsuit$  > Preferences (Einstellungen).
	- » Das Lesezeichenmenü wird angezeigt.

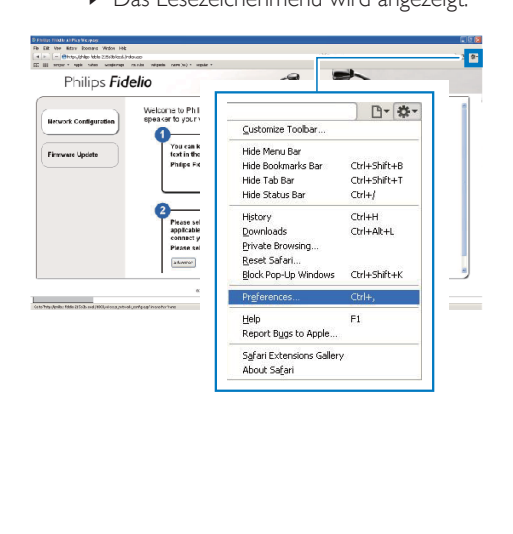

2 Tippen Sie unter Bookmarks bar (Lesezeichenleiste) auf Include Bonjour (Bonjour integrieren).

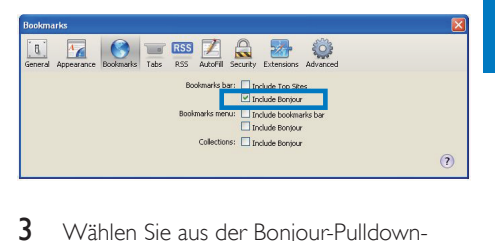

- 3 Wählen Sie aus der Bonjour-Pulldown-Liste an der Lesezeichenleiste "Philips AD7050W" aus.
	- » Die Konfigurationswebseite des AD7050W wird angezeigt.

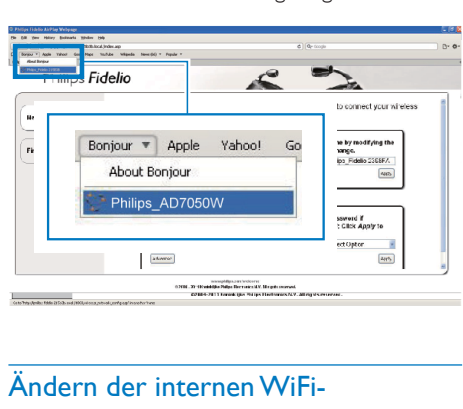

## <span id="page-16-0"></span>Ändern der internen WiFi-Einstellungen des AD7050W

#### Hinweis

• Stellen Sie sicher, dass die auf der Konfigurationsseite vorgenommenen Einstellungen mit den WiFi-Netzwerkeinstellungen übereinstimmen, die Sie sich notiert haben.

Auf der Konfigurationswebseite des AD7050W können Sie Folgendes tun:

- Umbenennen Ihres AD7050W und
- Konfigurieren der WiFi-Einstellungen des AD7050W.

#### Ändern des Gerätenamens

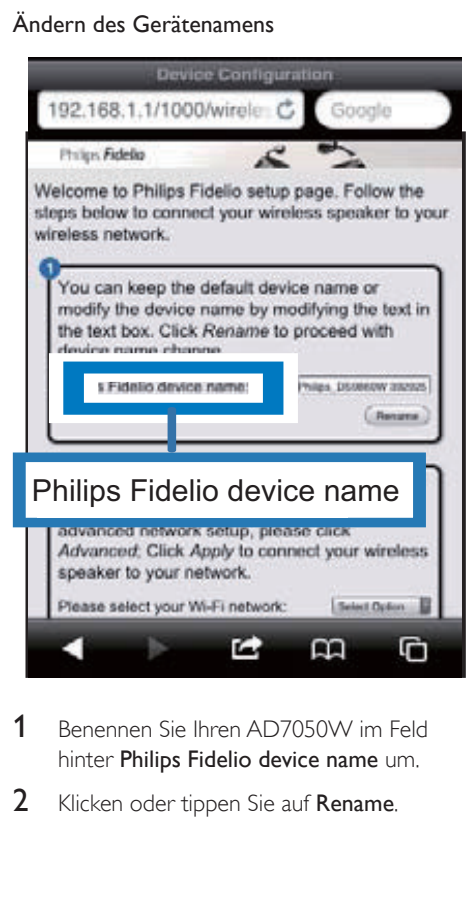

- 1 Benennen Sie Ihren AD7050W im Feld hinter Philips Fidelio device name um.
- 2 Klicken oder tippen Sie auf Rename.

#### Konfigurieren der WiFi-Einstellungen

- 1 Klicken oder tippen Sie auf  $\nabla$  hinter Select Option.
	- » Die Liste der verfügbaren WiFi-Netzwerke wird angezeigt.

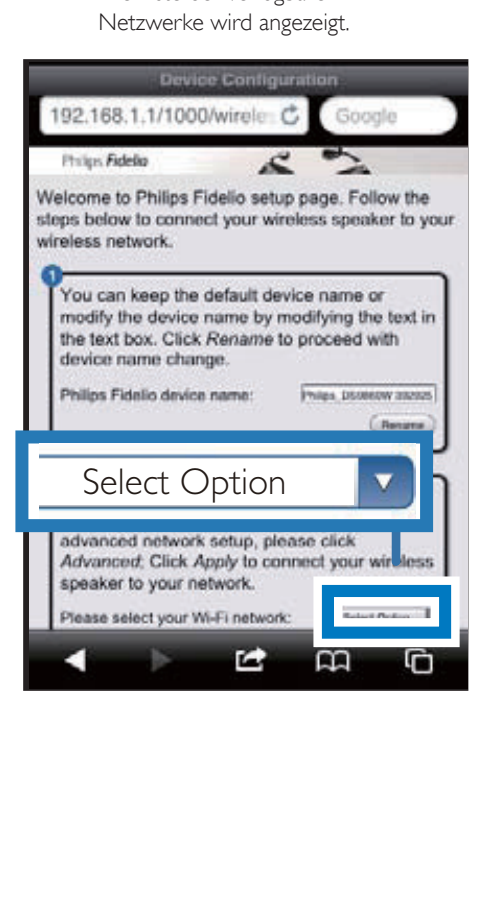

2 Wählen Sie Ihr WiFi-Netzwerk aus der Liste aus.

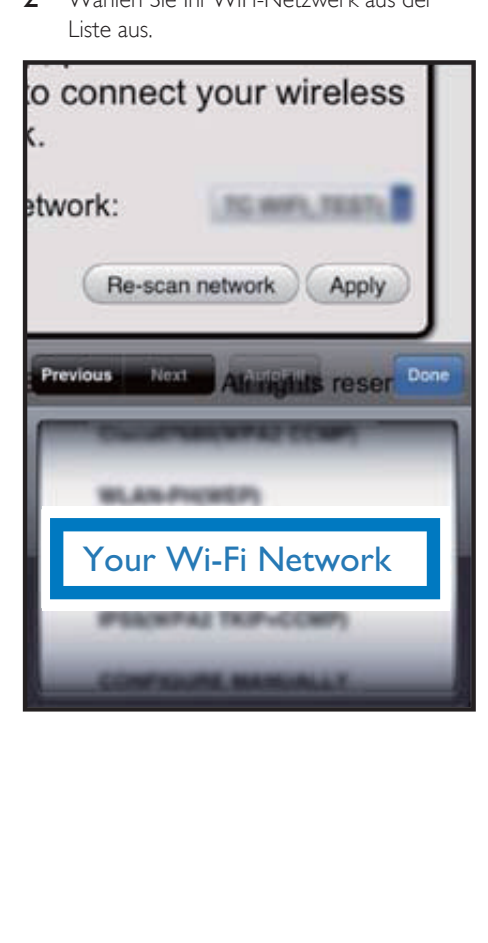

3 Tragen Sie das Passwort für Ihr WiFi-Netzwerk in das rote Feld ein, und klicken oder tippen Sie dann auf Apply.

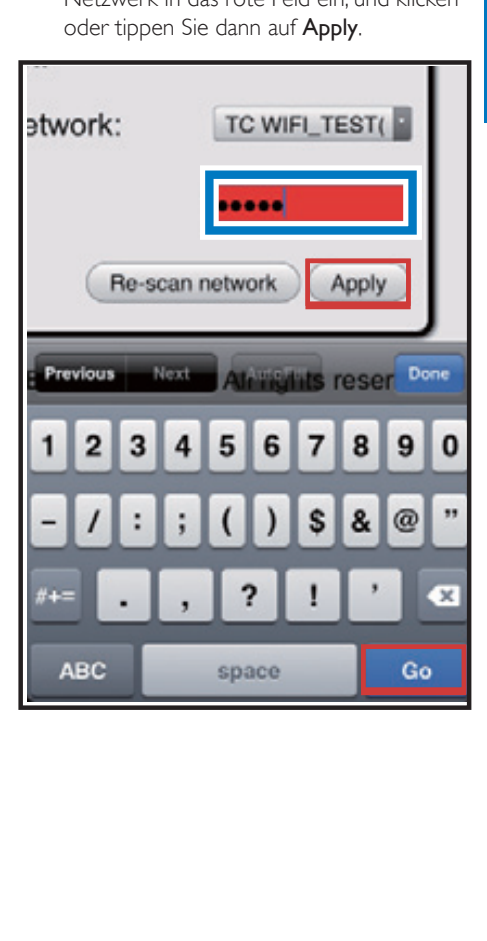

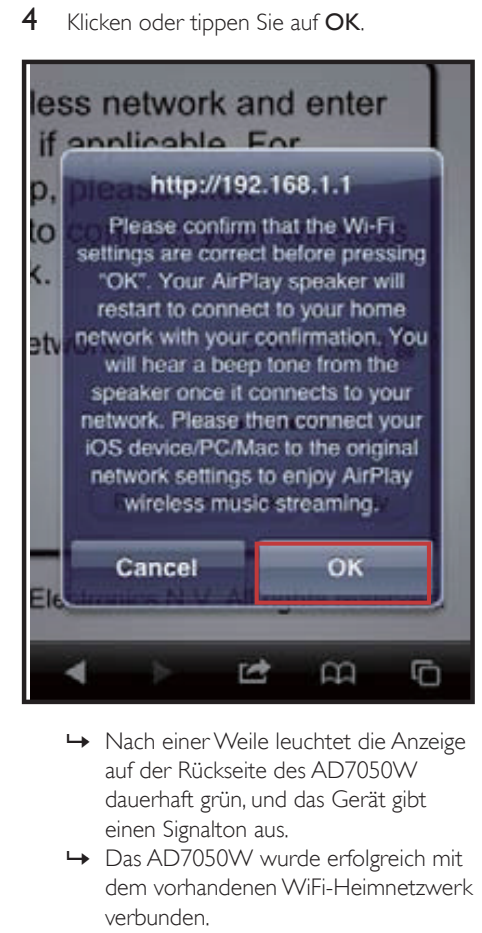

- auf der Rückseite des AD7050W dauerhaft grün, und das Gerät gibt einen Signalton aus.
- » Das AD7050W wurde erfolgreich mit dem vorhandenen WiFi-Heimnetzwerk verbunden.

#### Hinweis

- Falls die WI-FI SETUP-Anzeige des AD7050W nicht dauerhaft grün leuchtet, ist die WiFi-Verbindung fehlgeschlagen. Schalten Sie den WiFi-Router und das AD7050W aus und wieder ein, um zu sehen, ob sich das AD7050W mit dem WiFi-Heimnetzwerk verbinden kann. Falls das Problem weiterhin besteht, führen Sie das oben beschriebene Verfahren erneut durch.
- Nachdem Sie die Änderungen durchgeführt oder das AD7050W aus- und wieder eingeschaltet haben, wird das vom AD7050W eingerichtete neue WiFi-Netzwerk nicht mehr angezeigt.

## Tipp

- Ändern Sie ggf. den Namen Ihres AD7050W unter Advanced settings (Erweiterte Einstellungen) -> AirPlay Device Name (Airplay-Gerätename) auf der Konfigurationsseite des AD7050W. Dies ist hilfreich, wenn Sie mehrere AirPlay-fähige Geräte von Philips besitzen und die Geräte unterscheiden müssen.
- Wenn Sie den Netzwerknamen (SSID) manuell eingeben möchten (wenn Sie z. B. Ihre SSID verbergen wollen), gehen Sie zu Advanced settings (Erweiterte Einstellungen) -> CONFIGURE MANUALLY (MANUELL KONFIGURIEREN) auf der Konfigurationsseite des AD7050W.

### <span id="page-19-0"></span>Stellen Sie die Einstellungen für Ihr vorhandenes WiFi-Heimnetzwerk auf Ihrem WiFi-fähigen Gerät wieder her.

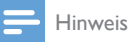

- Stellen Sie sicher, dass Sie in den Schritten 2 bis 3 vorgenommenen Einstellungen mit den WiFi-Netzwerkeinstellungen übereinstimmen, die Sie sich notiert haben.
- 1 Wählen Sie auf Ihrem iPod touch/iPhone/ iPad Settings > Wi-Fi (Einstellungen > Wi-Fi).
	- Öffnen Sie alternativ auf Ihrem PC/ Mac die Liste der verfügbaren WiFi-Netzwerke.

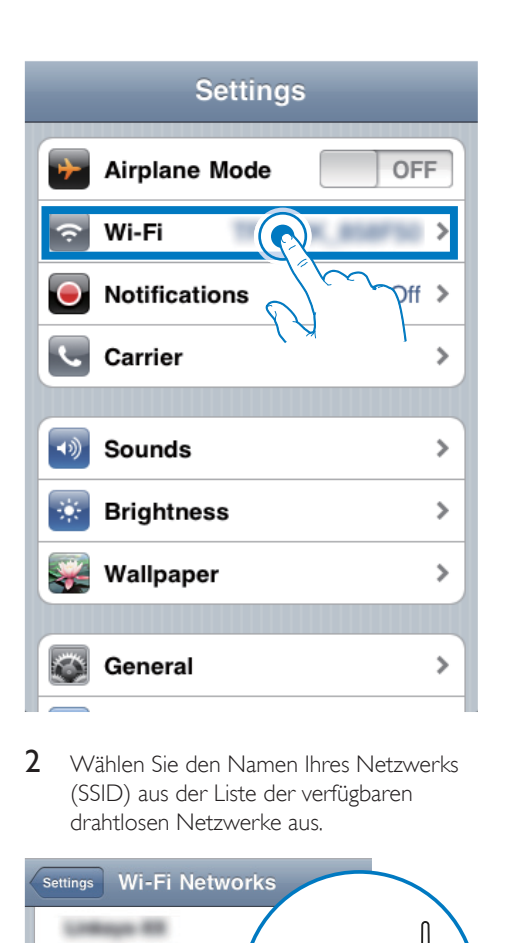

2 Wählen Sie den Namen Ihres Netzwerks (SSID) aus der Liste der verfügbaren drahtlosen Netzwerke aus.

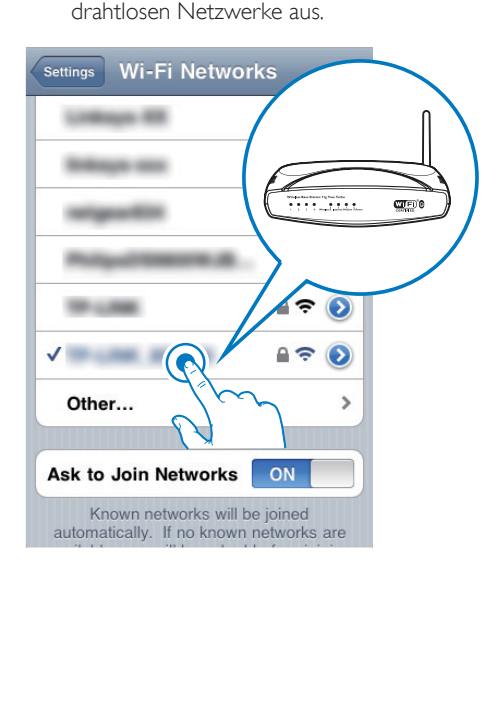

- 3 Geben Sie ggf. Ihren Netzwerkschlüssel ein.
- 4 Warten Sie, bis die Verbindung zu Ihrem WiFi-Netzwerk erfolgreich hergestellt wurde.

## <span id="page-21-0"></span>5 Wiedergabe

## Streamen von Audioinhalten aus Ihrer iTunes-Musiksammlung auf das AD7050W

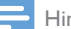

- Hinweis
- Vergewissern Sie sich, dass Ihr iTunes-Host-Gerät mit demselben WiFi-Netzwerk wie Ihr AD7050W verbunden ist. Ein iTunes-Gerät kann ein iPod touch/ iPhone/iPad, auf dem iOS 4.3 (oder höher) installiert ist, oder ein WiFi-fähiger PC/Mac sein, auf dem iTunes 10 (oder höher) installiert ist.
- Für iPhone 4S-Benutzer: Um die optimale Leistung der AirPlay-Übertragung sicherzustellen, aktualisieren Sie Ihr iPhone 4S auf iOS 5.1 oder höher.

### Streamen von Ihrem iPod touch/ iPhone/iPad

- 1 Starten Sie auf Ihrem iPod touch/iPhone/ iPad die iPod-/Musik-Anwendung.
- 2 Tippen Sie auf das AirPlay-Symbol.

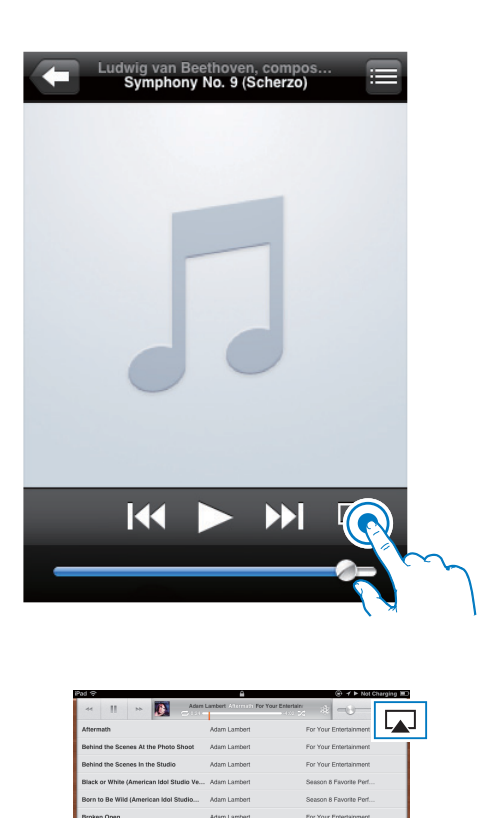

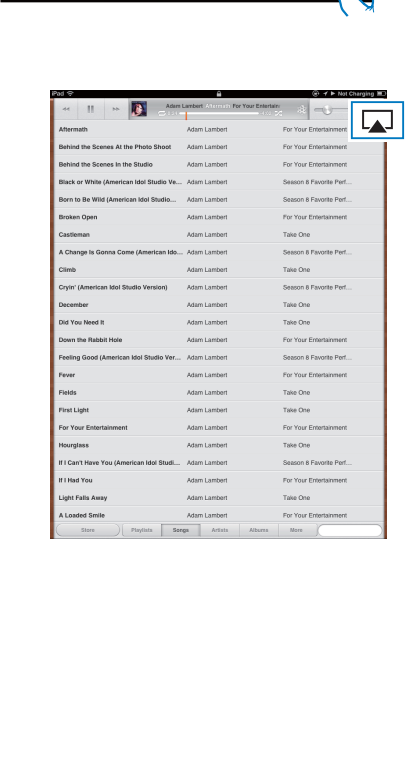

3 Wählen Sie Philips AD7050W (oder einen benutzerdefinierten Namen) aus der AirPlay-Liste aus.

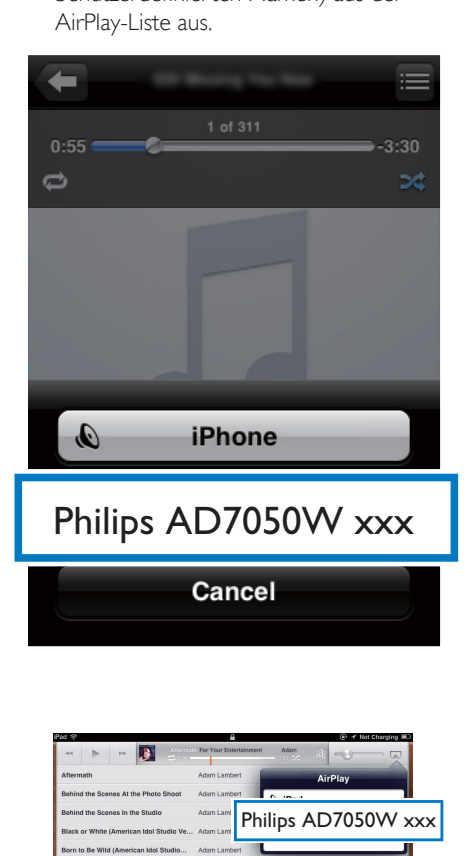

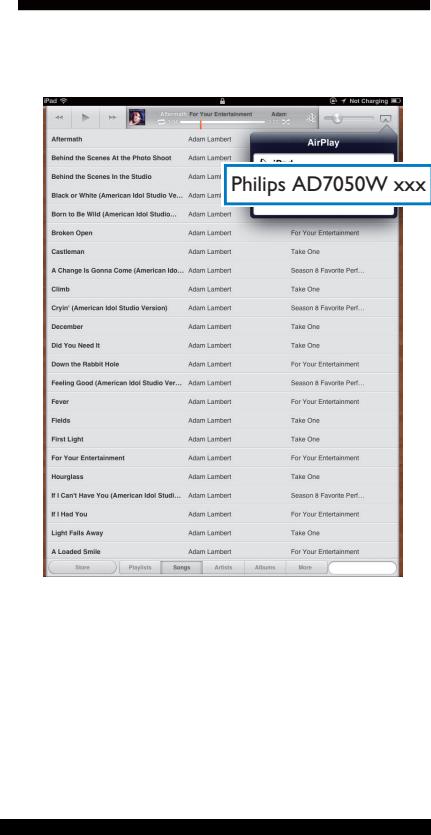

- 4 Wählen Sie eine Mediendatei aus, und starten Sie die Wiedergabe.
	- » Nach einer Weile gibt AD7050W Musik wieder.

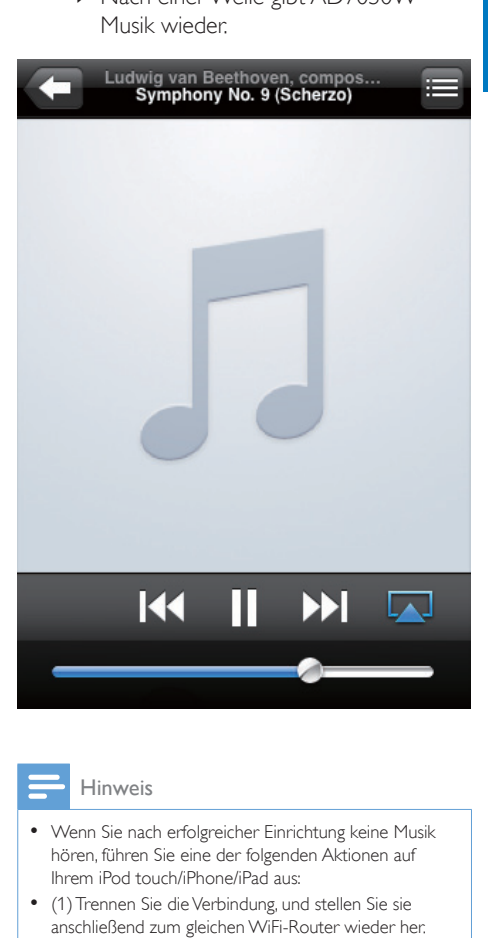

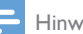

- Wenn Sie nach erfolgreicher Einrichtung keine Musik hören, führen Sie eine der folgenden Aktionen auf Ihrem iPod touch/iPhone/iPad aus:
- (1) Trennen Sie die Verbindung, und stellen Sie sie anschließend zum gleichen WiFi-Router wieder her.
- (2) Schließen Sie alle im Hintergrund ausgeführten Anwendungen.
- (3) Schalten Sie Ihren iPod touch/Ihr iPhone/Ihr iPad aus und anschließend wieder ein.

#### <span id="page-23-0"></span>Streamen von Ihrem PC/Mac

- 1 Starten Sie iTunes 10 (oder eine höhere Version) auf Ihrem PC/Mac.
- 2 Klicken Sie im Fenster auf das AirPlay-Symbol.

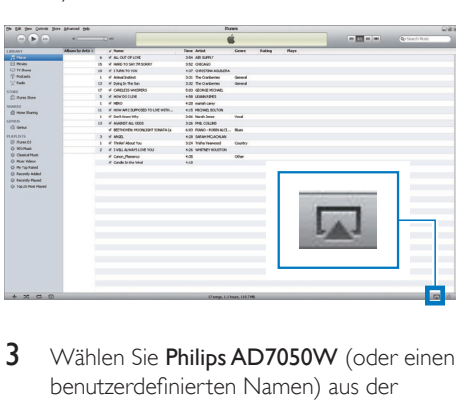

3 Wählen Sie Philips AD7050W (oder einen benutzerdefinierten Namen) aus der AirPlay-Liste aus.

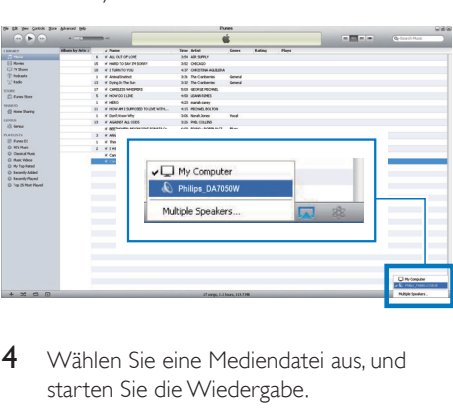

- 4 Wählen Sie eine Mediendatei aus, und starten Sie die Wiedergabe.
	- » Nach einer Weile gibt AD7050W Musik wieder.

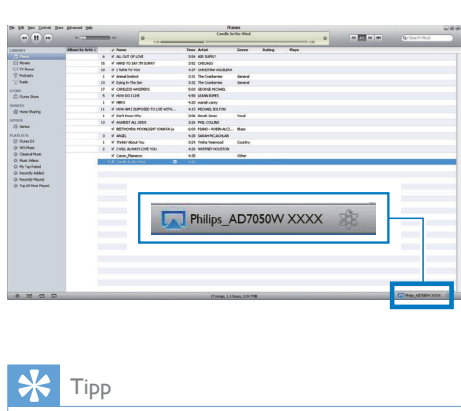

## Tipp

- Wenn Sie Musik von Ihrer iTunes-Musiksammlung auf einem PC/Mac streamen, können Sie in Schritt 3 mehrere AirPlay-fähige Geräte (sofern verfügbar) auswählen, um Musik zu allen Geräten gleichzeitig zu streamen.
- Wenn Sie eine frühere Version von iTunes verwenden, wird möglicherweise  $\widehat{\mathcal{Z}}$  statt **als AirPlay-Symbol** angezeigt.

## Verwenden der erweiterten Soundeinstellungen

#### Wenn Ihr iTunes-Host-Gerät ein iPod touch/iPhone/iPad ist:

Für erweiterte Soundeinstellungen und zusätzliche Funktionen können Sie Ihren iPod touch bzw. Ihr iPhone/iPad verwenden, um die Philips SoundStudio-Anwendung vom Apple App Store herunterzuladen. Dies ist eine kostenlose Anwendung von Philips.

#### Wenn Ihr iTunes-Host-Gerät ein WiFi-fähiger PC/Mac ist:

Für erweiterte Soundeinstellungen können Sie den Equalizer direkt in iTunes (View > Show Equalizer) (Ansicht > Equalizer anzeigen) verwenden.

<span id="page-24-0"></span>Tipp

• Weitere Einzelheiten dazu finden Sie in der Hilfe zu iTunes.

## Wiedergeben/Aufladen des iPods/iPhones/iPads über den USB-Anschluss

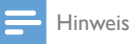

• Der USB-Anschluss ist nur mit iPod/iPhone/iPad kompatibel.

Laden Sie Ihren iPod/Ihr iPhone/iPad mithilfe eines Apple-USB-Kabels (nicht im Lieferumfang enthalten) über den USB-Anschluss auf.

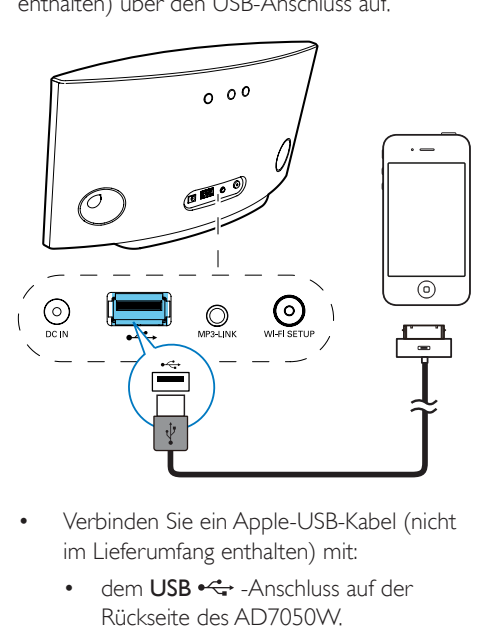

- Verbinden Sie ein Apple-USB-Kabel (nicht im Lieferumfang enthalten) mit:
	- dem USB  $\xrightarrow{\bullet}$  -Anschluss auf der Rückseite des AD7050W.
	- dem Anschluss für die Ladestation Ihres iPod/iPhone/iPad.

### Kompatible iPod-/iPhone-/iPad-Modelle

Der USB-Anschluss unterstützt Wiedergabe und Aufladen für die folgenden iPod- , iPhone- und iPad-Modelle:

- iPad 2
- iPad
- iPhone 4S
- iPhone 4
- iPhone 3GS
- iPhone 3G
- iPhone
- iPod nano (2., 3., 4., 5. und 6. Generation)
- iPod touch (1., 2., 3. und 4. Generation)

## Wiedergabe von einem externen Gerät

Sie können auch Inhalte von einem externen Audio-Player mit dem Gerät wiedergeben.

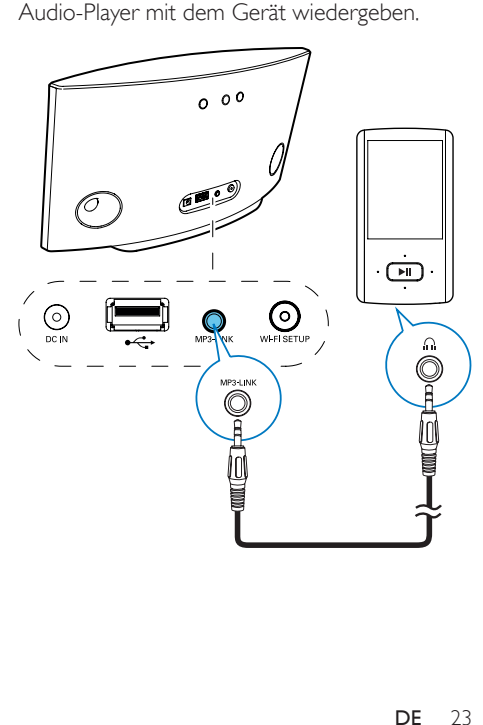

- 1 Verbinden Sie ein 3,5-mm-Audioeingangskabel (nicht im Lieferumfang enthalten) mit:
	- der MP3 LINK-Buchse auf der Rückseite des Geräts.
	- der Kopfhörerbuchse an einem externen Audio-Player.
- 2 Vergewissern Sie sich, dass Sie das AirPlay-Streaming und die Musikwiedergabe über den USB-Anschluss angehalten haben.
- 3 Starten Sie die Musikwiedergabe auf dem externen Audio-Player.
	- » Sie können Musik vom AD7050W hören.

## <span id="page-26-0"></span>6 Aktualisieren der Firmware

#### Hinweis

• Sie können nur die Firmware von einem PC/Mac aktualisieren.

## Aktualisierungsdatei herunterladen

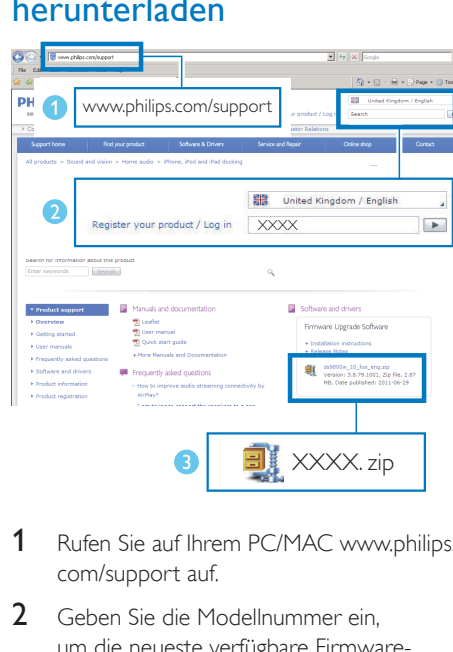

- 1 Rufen Sie auf Ihrem PC/MAC www.philips. com/support auf.
- 2 Geben Sie die Modellnummer ein, um die neueste verfügbare Firmware-Aktualisierung zu finden.
- 3 Speichern Sie die Aktualisierungsdatei auf der Festplatte, und entpacken Sie sie.

## Aktualisieren über die Konfigurationsseite

#### Δ Warnung

• Zur Aktualisierung der Firmware muss das AD7050W am Netz angeschlossen sein. Schalten Sie das AD7050W auf keinen Fall während der Firmware-Aktualisierung aus.

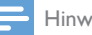

- Wenn Sie auf Ihrem PC/Mac einen anderen Internet-Browser als Apple Safari verwenden, notieren Sie sich die IP-Adresse des AD7050W auf der Konfigurationsseite des WiFi-Routers. Informationen zur Ermittlung von IP-Adressen mit dem WiFi-Router verbundener Geräte finden Sie ihm Benutzerhandbuch das PCs/Macs.
- 1 [Schalten Sie das AD7050W ein](#page-9-2) (siehe 'Einschalten des AD7050W' auf Seite [8](#page-9-2)).
	- » Es dauert ca. 25 Sekunden, bis das Gerät gestartet ist. Während des Startvorgangs blinkt die Anzeige WI-FI SETUP auf der Rückseite des Geräts gelb.
	- » Nach dem Startvorgang hören Sie einen Signalton, und die Anzeige WI-FI SETUP leuchtet dauerhaft grün.
	- » Das AD7050W wurde automatisch mit dem zuletzt konfigurierten WiFi-Heimnetzwerk verbunden.
- 2 Vergewissern Sie sich, dass das AD7050W und Ihr PC/Mac mit demselben WiFi-Router verbunden sind.
- 3 Öffnen Sie auf Ihrem PC/Mac Apple Safari, und wählen Sie dann Philips AD7050W XXXXXX aus der Bonjour-Pulldown-Liste aus.
	- Oder öffnen Sie einen anderen Webbrowser auf Ihrem PC/Mac, und geben Sie dann die IP-Adresse des AD7050W (zu sehen auf der Router-Konfigurationsseite) in der Adressleiste ein.
		- » Die Konfigurationswebseite des AD7050W wird angezeigt.

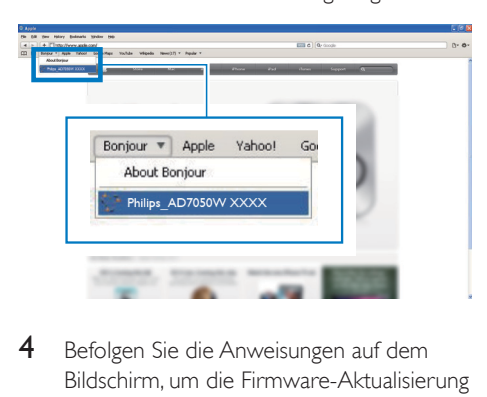

4 Befolgen Sie die Anweisungen auf dem Bildschirm, um die Firmware-Aktualisierung abzuschließen.

- Falls die Aktualisierung der Firmware fehlschlägt, wiederholen Sie das oben beschriebene Verfahren.
- Sollte nach erfolgreicher Aktualisierung der Firmware ein Problem mit der WiFi-Verbindung auftreten, starten Sie den AD7050W neu, und versuchen Sie dann, [das](#page-10-1)  [WiFi-Netzwerk für AD7050W erneut einzurichten](#page-10-1) (siehe 'Verbinden mit dem WiFi-Heimnetzwerk für AirPlay' auf Seite [9](#page-10-1)).

## Deutsch Deutsch

## <span id="page-28-0"></span>7 Produktinformationen

#### Hinweis

• Die Produktinformationen können ohne vorherige Ankündigung geändert werden.

## Technische Daten

## Verstärker

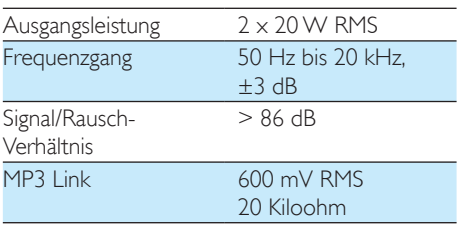

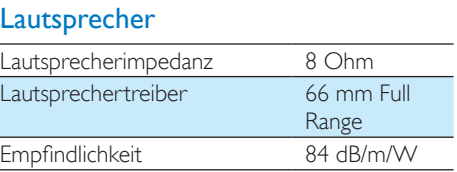

## Drahtlose Verbindungen

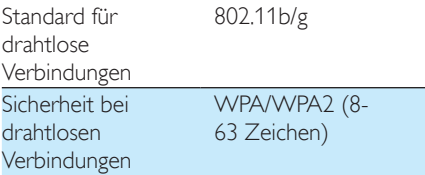

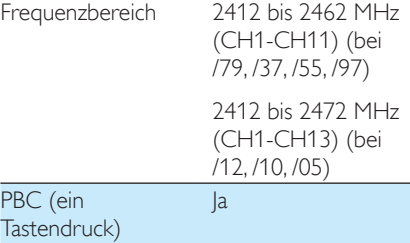

## Allgemeine Informationen

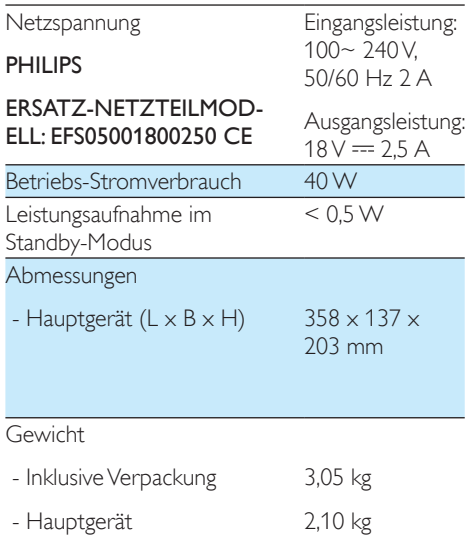

## <span id="page-29-0"></span>8 Fehlerbehebung

#### Warnung

• Öffnen Sie auf keinen Fall das Gehäuse des Geräts.

Bei eigenhändigen Reparaturversuchen verfällt die Garantie.

Wenn Sie bei der Verwendung dieses Geräts Probleme feststellen, prüfen Sie bitte die folgenden Punkte, bevor Sie Serviceleistungen anfordern. Besteht das Problem auch weiterhin, besuchen Sie die Philips Website unter www.philips.com/welcome. Wenn Sie Philips kontaktieren, stellen Sie sicher, dass sich das Gerät in der Nähe befindet und die Modell- und Seriennummer verfügbar ist.

#### Keine Stromversorgung

- Stellen Sie sicher, dass der Netzstecker des Geräts ordnungsgemäß angeschlossen ist.
- Stellen Sie sicher, dass die Steckdose an das Stromnetz angeschlossen ist.

#### Kein Ton

- Einstellen der Lautstärke.
- Prüfen Sie die WiFi-Netzwerkverbindung. [Richten Sie das WiFi-Netzwerk ggf. erneut](#page-10-1)  [ein](#page-10-1) (siehe 'Verbinden mit dem WiFi-Heimnetzwerk für AirPlay' auf Seite [9](#page-10-1)).

#### Das Gerät reagiert nicht

- Starten Sie den AD7050W neu, und [richten Sie dann das WiFi-Netzwerk](#page-10-1)  [für den AD7050W erneut ein](#page-10-1) (siehe 'Verbinden mit dem WiFi-Heimnetzwerk für AirPlay' auf Seite [9](#page-10-1)).
- Ziehen Sie den Netzstecker, und schließen Sie ihn wieder an. Schalten Sie anschließend das Gerät erneut ein.

#### WiFi-Netzwerkverbindung fehlgeschlagen

- Prüfen Sie, ob Ihr WiFi-Router für WiFi 802.11b/g zertifiziert ist. Dieses Gerät ist nur mit für WiFi 802.11b/g zertifizierten Routern kompatibel.
- Wenn Ihr WiFi-Router für WiFi 802.11n zertifiziert ist, vergewissern Sie sich, dass der 802.11b/g-Modus aktiviert ist. Das AD7050W unterstützt keine Verbindung zu Routern, die nur 802.11n unterstützen.
- Dieses Gerät unterstützt nicht die WPS-PIN-Methode.
- Wenn Ihr WiFi-Router WPS und die WPS-PBC-Methode unterstützt und trotzdem keine Verbindung mit dem AD7050W aufbauen kann, [versuchen Sie, die WiFi-](#page-12-1)[Verbindung manuell einzurichten](#page-12-1) (siehe 'Methode 3: Verbinden mit einem WiFi-Router ohne WPS' auf Seite [11](#page-12-1)).
- Aktivieren Sie beim WiFi-Router die SSID-Übertragung.
- Bleiben Sie fern von potentiellen Störungsquellen, die das WiFi-Signal beeinflussen könnten, z. B. Mikrowellen.
- Wenn die WiFi-Netzwerkeinrichtung mit dem PC nicht funktioniert, überprüfen Sie, ob Ihr PC ein WiFi-Netzwerk verwendet. Sie können für die AirPlay-Netzwerkeinrichtung keine Ethernet-Verbindung verwenden.
- Vergewissern Sie sich, dass der SSID-Name Ihres Heimrouters aus alphanumerischen Zeichen ohne Leer- oder Sonderzeichen wie %/#/\* besteht.
- Wenn Sie das AirPlay-Gerät "Philips AD7050W XXXX" im Einstellungsmenü umbenennen, verwenden Sie keine besonderen Zeichen oder Symbole.
- Bei einigen neueren WiFi-Routern wird möglicherweise automatisch ein Netzwerkname (SSID) generiert, wenn Sie WPS zur Verbindung verwenden. Ändern Sie den Standard-Netzwerknamen (SSID) immer zu einem verständlichen Namen aus alphanumerischen Zeichen, und ändern Sie auch den WiFi-Sicherheitsmodus, um Ihr Netzwerk zu sichern.

#### Gelegentliches Abbrechen des AirPlay-Musikstreamings

Führen Sie eine oder alle der folgenden Maßnahmen durch:

- Stellen Sie das AD7050W näher am WiFi-Router auf.
- Entfernen Sie Hindernisse zwischen dem AD7050W und Ihrem WiFi-Router.
- Vermeiden Sie die Verwendung eines WiFi-Kanals, der durch das nächste WiFi-Netzwerk zu einem großen Teil überschnitten wird.
- Überprüfen Sie, ob Ihre Netzwerkgeschwindigkeit schnell genug ist (wenn mehrere Geräte denselben Router teilen, kann die Leistung von AirPlay beeinflusst werden). Schalten Sie die anderen Geräte aus, die mit Ihrem Heimrouter verbunden sind.
- Aktivieren Sie Quality of Service (QoS) (falls beim WiFi-Router verfügbar).
- Schalten Sie andere WiFi-Router aus.

#### Kein AirPlay-Symbol auf dem iTunes-Host-Gerät

- Vergewissern Sie sich, dass das AD7050W bereits mit Ihrem WiFi-Heimnetzwerk verbunden ist.
- Bevor Sie iTunes öffnen, vergewissern Sie sich, dass Sie Bonjour Service auf Ihrem PC aktiviert haben. Hier sehen Sie Windows XP als Beispiel: Um den Service zu aktivieren, klicken Sie auf Start >Systemsteuerung, klicken Sie mit einem Doppelklick auf Dienstprogramme >Dienste >Bonjour Service, und klicken Sie anschließend im Popup-Menü auf Start und danach auf OK.
- Wenn das Problem weiterhin auftritt, versuchen Sie, das AD7050W neu zu starten.

#### AirPlay-Verbindung mit Mac oder PC fehlgeschlagen

- Deaktivieren Sie vorübergehend die Firewall und andere Sicherheitssoftware, um zu sehen, ob diese Software die Ports blockiert, die AirPlay zum Streamen der Inhalte benötigt. Wie Sie die Ports, die von AirPlay verwendet werden, freigeben, erfahren Sie in der Dokumentation Ihrer Firewall- und Sicherheitssoftware.
- Wenn Sie Ihren iPod touch/Mac/PC bzw. Ihr iPhone/iPad für AirPlay verwenden und die Musikwiedergabe unterbrochen wird oder stoppt, starten Sie Ihren iPod touch bzw. Ihr iPhone/iPad oder iTunes oder das AD7050W erneut.
- Videoübertragungen oder FTP-Downloads können Ihren Router möglicherweise überlasten und können daher Unterbrechungen während der AirPlay-Musikwiedergabe verursachen. Versuchen Sie, die Belastung Ihres Routers zu verringern.

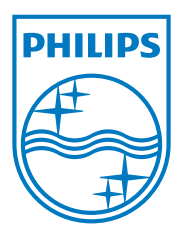

Specifications are subject to change without notice. 2013 © WOOX Innovations Limited. All rights reserved. This product was brought to the market by WOOX Innovations Limited or one of its affiliates, further referred to in this document as WOOX Innovations, and is the manufacturer of the product. WOOX Innovations is the warrantor in relation to the product with which this booklet was packaged. Philips and the Philips Shield Emblem are registered trademarks of Koninklijke Philips N.V.

AD7050W\_12\_UM\_V3.0

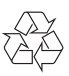